## Tables make easy comparisons of writing material possible:

- Click "Insert" at the top left corner of the Microsoft Word Document you are using
- Select "Table" also on the left side of the task bar
- Highlight by hovering over the number of columns and rows you will need to use
- Click "Insert Table" and the table will insert where you have placed your cursor
- Add additional columns and rows by placing your cursor in the prior row where needed and hit "Enter" or place cursor over prior row and click the + sign that appears
- Delete columns or rows by right-clicking the column or row and selecting "delete cells", then select "entire row" or "entire column"
- **Bold** headings and add a pale fill color using the standard color fill chart
- If subheadings are used, do not bold the type and use a pale fill color as well
- When charts extend into the next page, repeat header rows. Click on table, find the "format" tab at the top of the document, select "layout", click "repeat header row" on the right-hand corner

## Add a Title to your Table like this→ **Using Microsoft Word Tables**

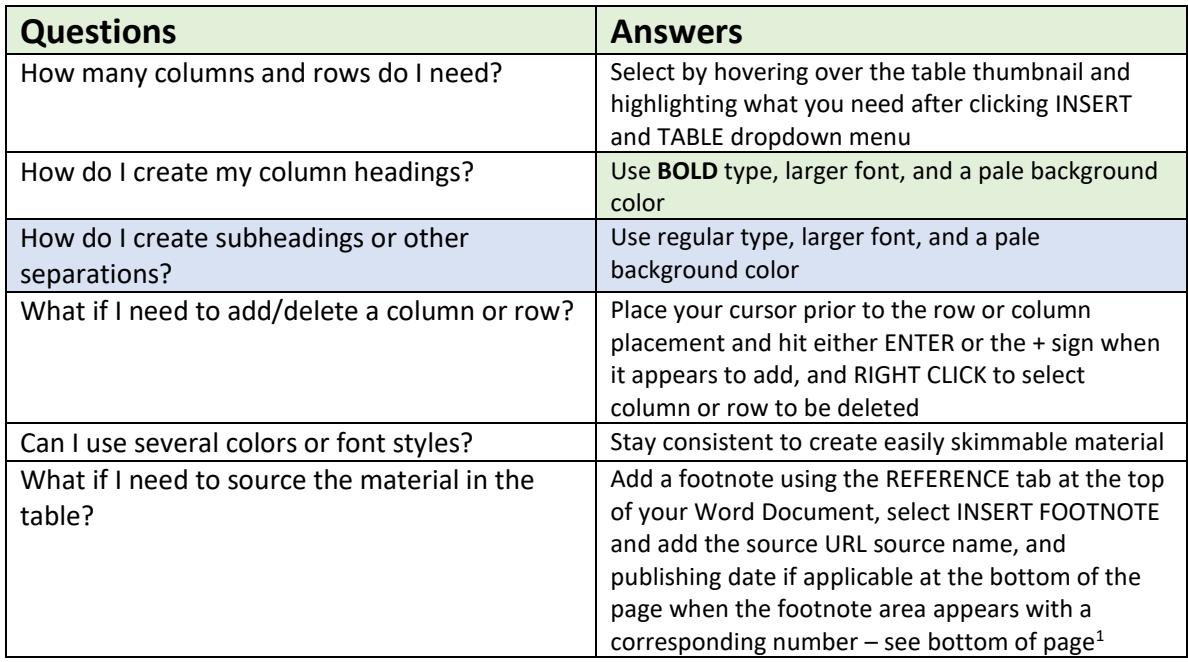

l

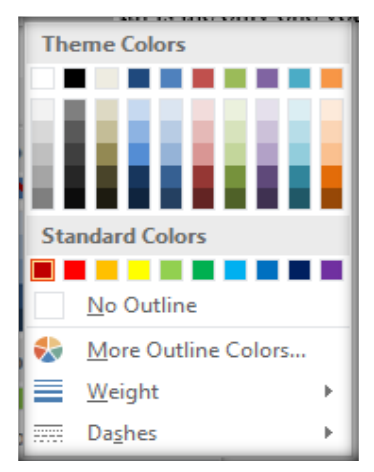

<sup>1</sup> GCF Lean Free website, https://www.gcflearnfree.org/word2010/working-with-tables/1/